# Performing important editing tasks in Sonar X2 (PC)

Trim, separate, crossfade, merge, grid, cycle, markers, zoom, name and color.

#### **Naming Your Track**

Once you have a inserted an audio track, you can give it a name. Sonar automatically names it 'Track 1', but most likely we will want to change that to represent what is/or will be on the track. In my example I have a previously recorded file that I will be editing. I click on the words 'Track 1', and now I can change that to 'Psychedelic.'

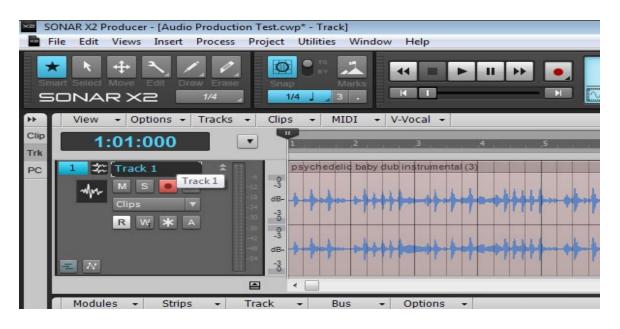

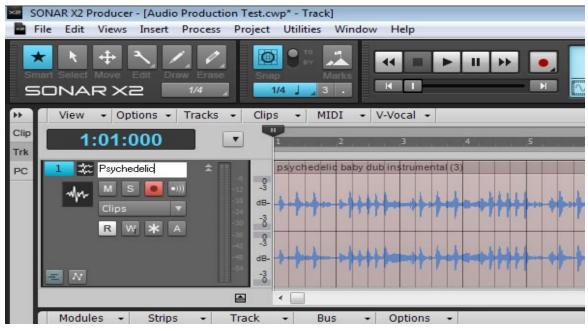

### **Coloring Your Track**

Sonar has a handy 'Track Inspector' which allows you to view/edit a variety of elements of the selected track. You can also use this to rename your track as an alternative to the method illustrated above. In the images below you will see that the track color can also be changed to make it easy to identify when you have multiple tracks in your mix. Just click on 'Track' on the Inspector and find the color option, then change it to the color you desire.

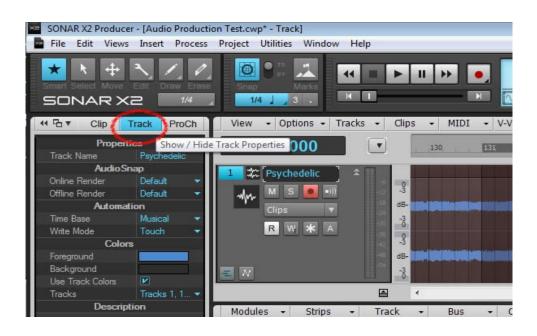

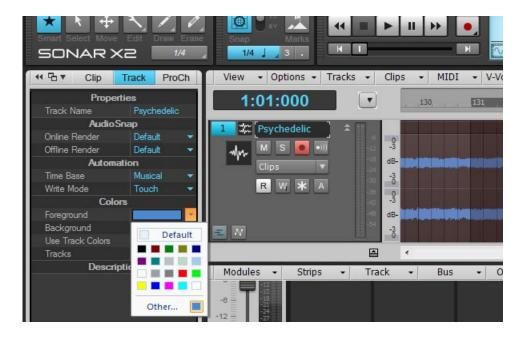

## Using the Grid

Sonar X2 provides a grid control panel that is easily accessible above your tracks panel. You will notice a box to the right of your tool bar which has a 'Snap' and 'Marks' icons. Here you can change the length of the grid, turn it on and change the settings. If you right-click on the 'Snap' grid icon, the preferences window will pop up and you can edit your grid settings, changing how the audio will snap to the grid.

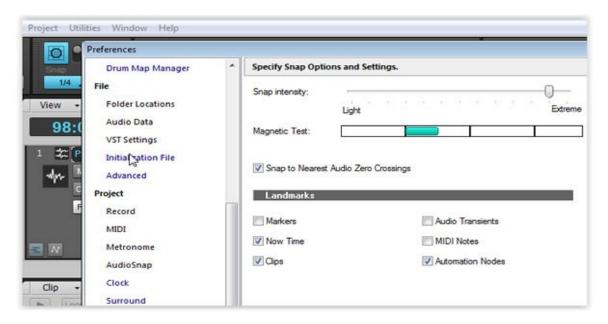

# **Setting Markers**

In order to set markers, we want to view our marker controls. We go into 'Views' and select 'Markers'.

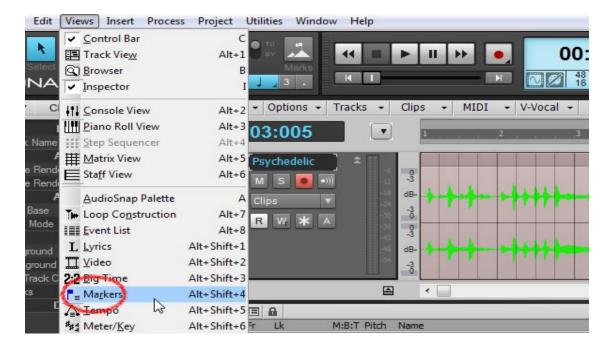

Then we will be adding a marker by clicking our cursor on the point in the track where we want it, then we click on the '+' symbol in the Marker window. We can now name the marker and confirm that we have chosen the proper time for the marker. Once we click 'OK' the marker is created.

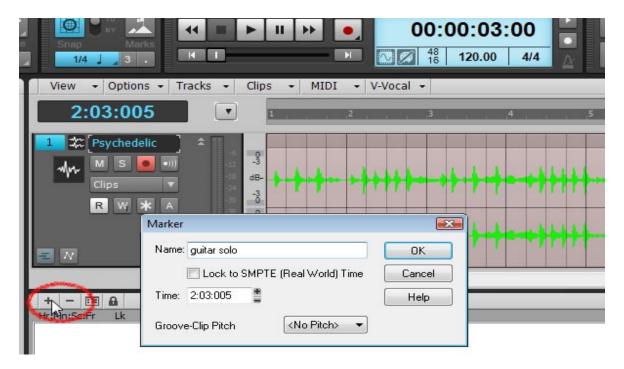

# Cycle (or Looping) a Section of Audio

In order to cycle or loop through a small section of audio from a track we will select that portion with our cursor and then click on the loop icon.

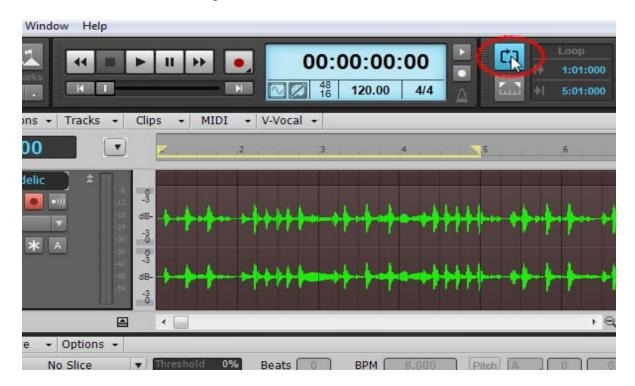

#### **Zooming In and Out of a Track**

To make cleaner edits and view the audio more clearly, we may need to zoom in. You will see two sets of magnifying glasses on the bottom right hand corner of the audio track. The set of magnifying glasses on the bottom will allow you to zoom in and out horizontally, the other set will zoom in and out vertically.

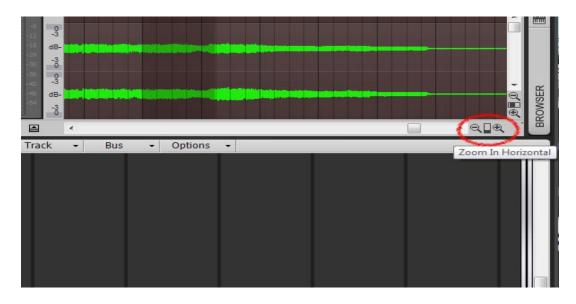

# **Separate or Split Audio**

To separate or split an audio file into two sections, choose 'Edit' from the tool bar and click the cursor on the point of the audio where the split will be. Then you can either hit the 'S' key on the keyboard or right the track and choose 'Split' from the list. You will now have two separate clips.

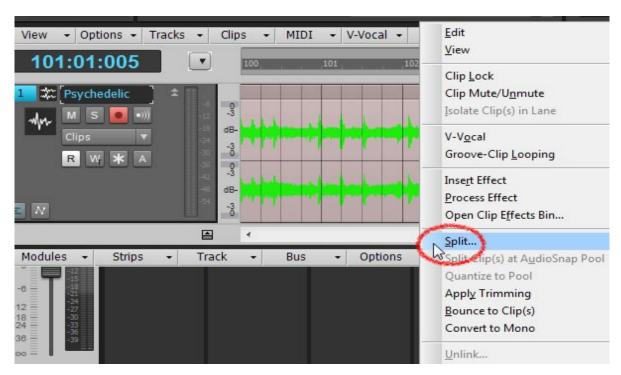

### Crossfading

In order to crossfade we need to click on the 'Edit' from the tool bar, and put our cursor over the end of the first clip we want to crossfade. You will notice a small triangle in the corner of the clip, if we click on that triangle we will bring the volume down in the direction that we drag the cursor. We do this with both clips we are crossfading.

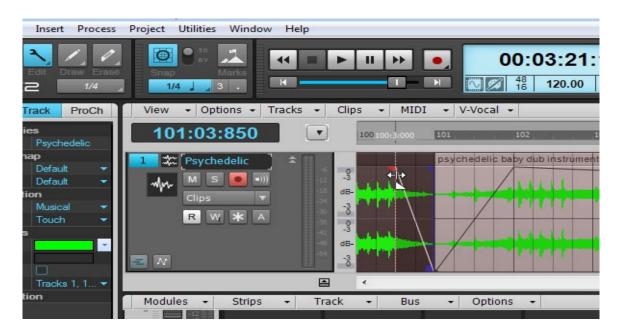

We then click on 'Move' from the tool bar. This enables us to click and drag on one of the clips, we will drag it on top of the other clip to crossfade them together.

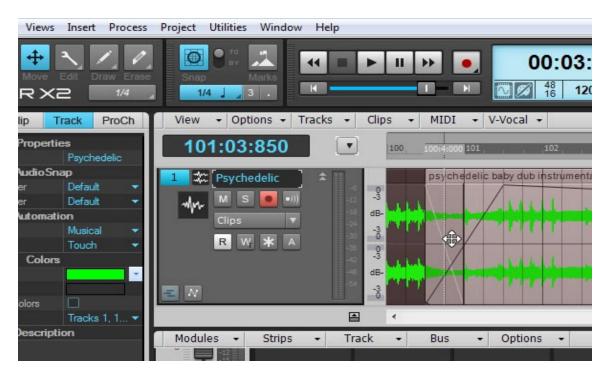

#### Merging Clips Together (Bounce to Clips)

To combine two clips together we will be selecting the two clips with our cursor (with 'Edit' selected as our tool) and then right-clicking. From the drop-down menu we choose 'Bounce to Clips' which will merge the two clips into one.

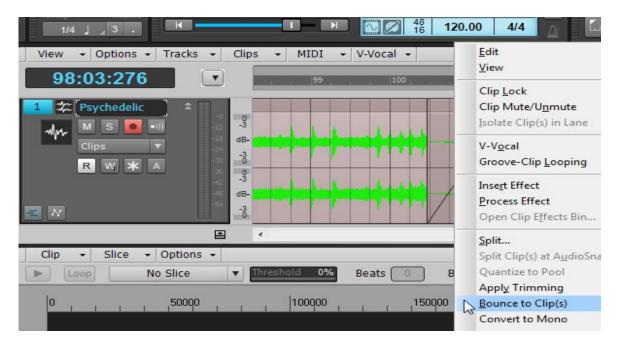

## **Trimming**

We will click on 'Edit' in the tool bar and use our cursor to trim the end of a clip. Once our cursor sits on top of the end of a clip, it will change shapes and allow you to stretch the clip or shorten it.

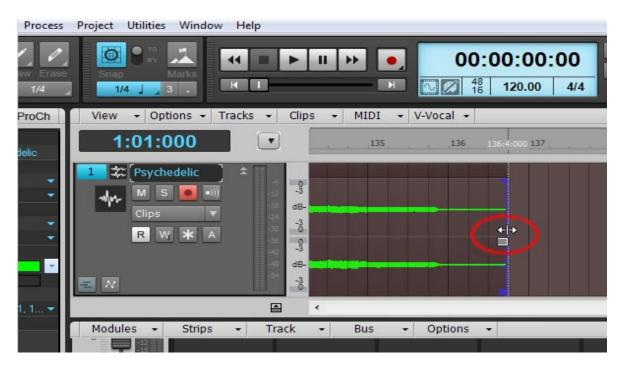